國立基隆高級中學學生學習歷程平台系統登入方法說明(手機版) 註冊組編.2022

步驟一:進入學校官網首頁,按右上角選單

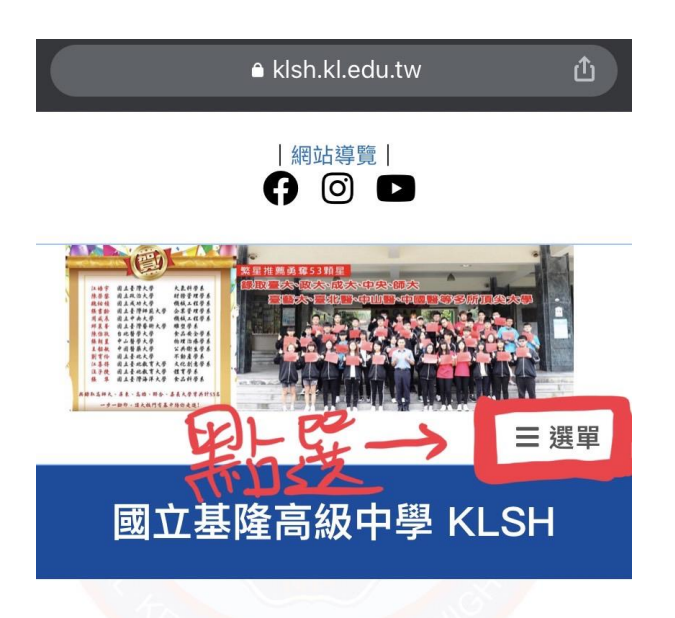

本校網站於110年8月27日起向上集中國教 署主機。舊網站 (https://web.klsh.kl.edu.tw) 限校內查 詢。

## 步驟二:在選單內點選「學習歷程」

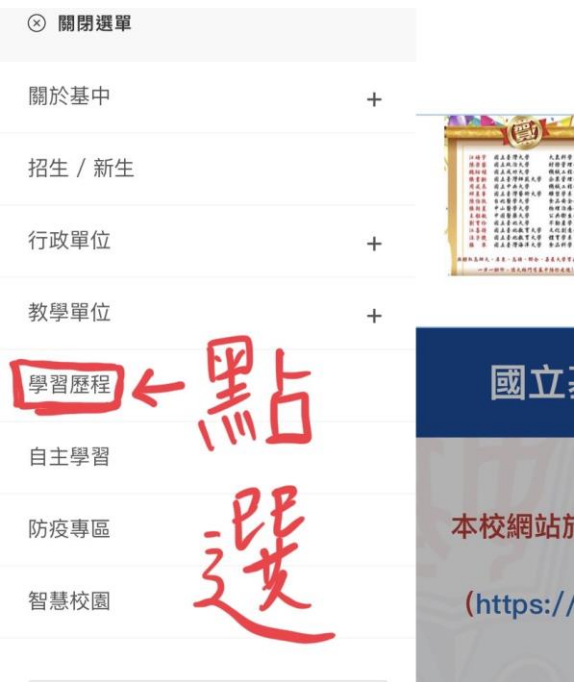

步驟三:於「校內學生學習歷程服務平台」項目內按「點我進入」

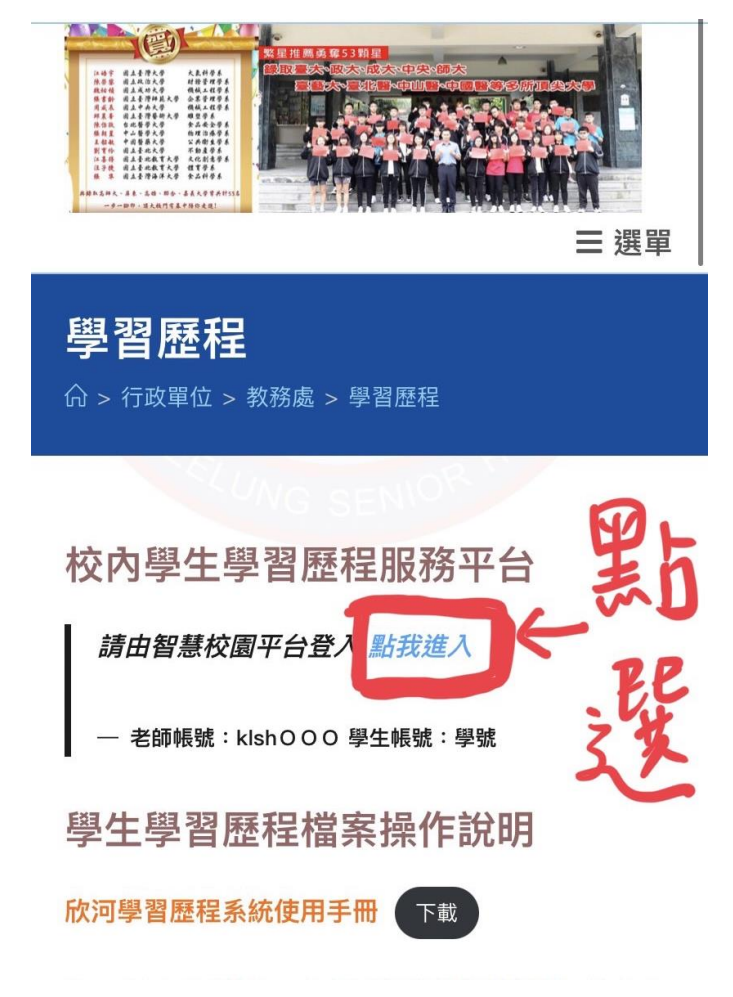

步驟四:登入智慧校園平台

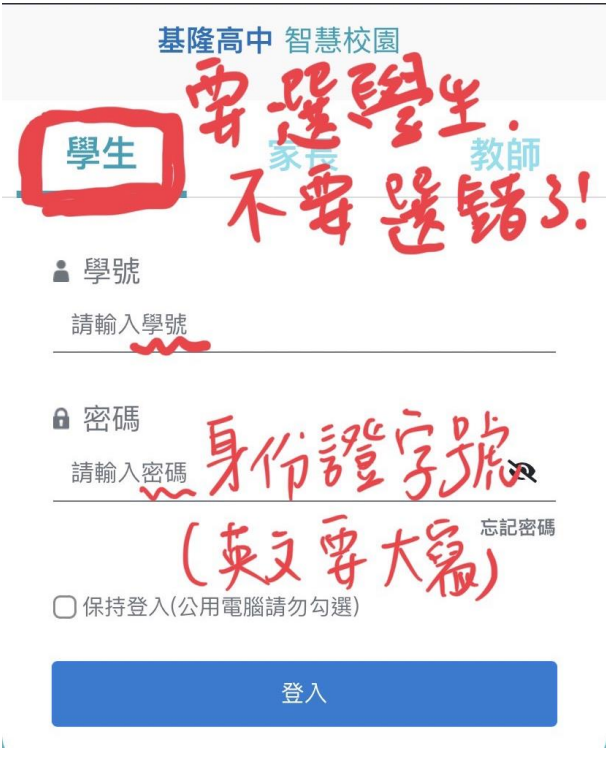

## 步驟五:在智慧校園平台內點選「學生學習歷程系統」

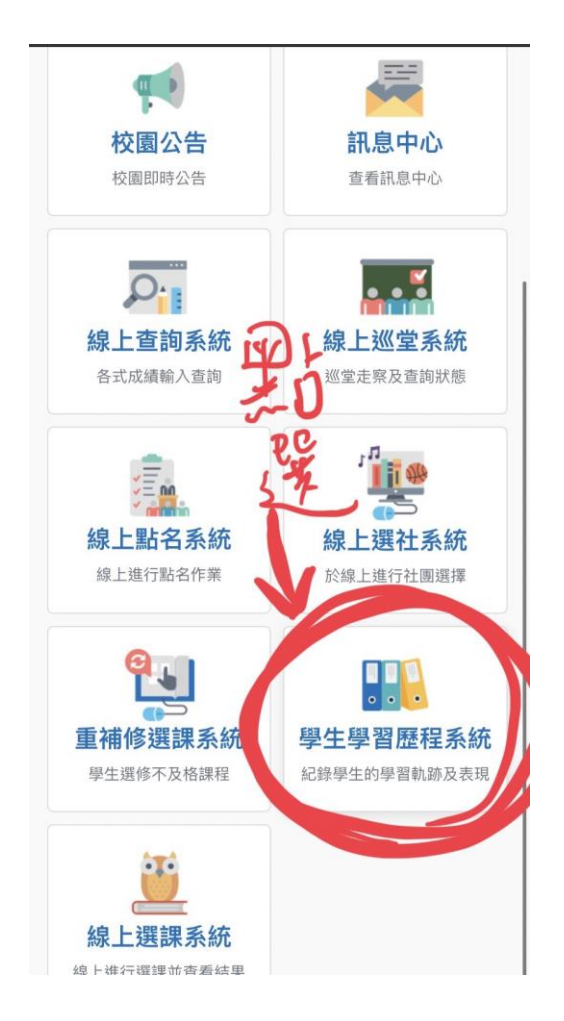

步驟六 : 首次登入學生學習歷程系統要點選同意書, 請**同學務必按「同意」,** 學校才能 將妳/你的歷程檔案提交給中央資料庫,作為未來升大學的備審資料。

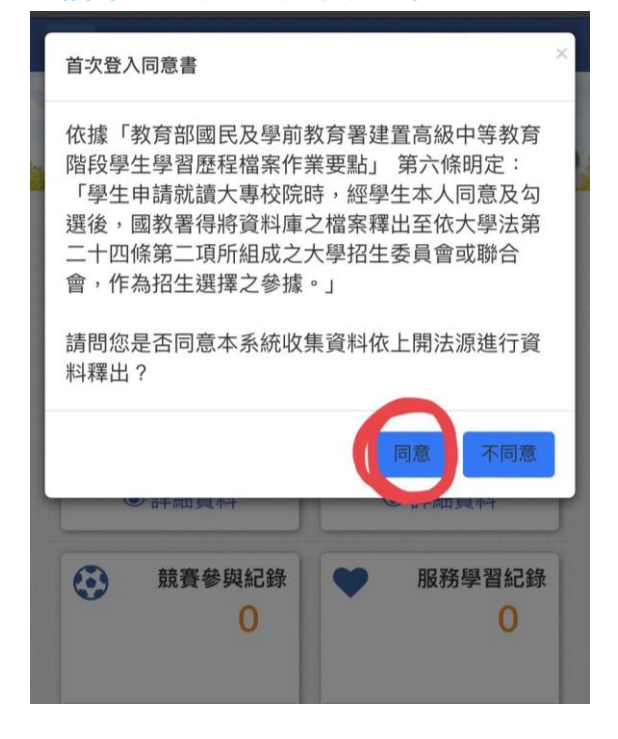

步驟七:第一次登入請同學去填寫基本資料,一定要填!!!!!!!!!!於左上角有個放大鏡 的圖案,給他按下去。

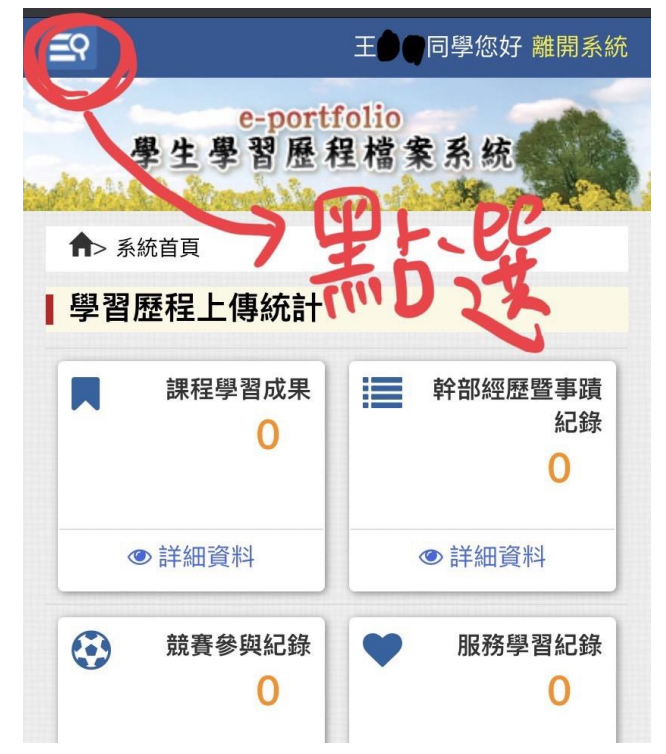

步驟八:在「基本資料維護」內輸入電子郵件(E-mail),老師只求妳/ 你填這個就好!!!!輸入電子郵件(E-mail),才能收到學校的通知信以及老師的 認證訊息,真的很重要!!!

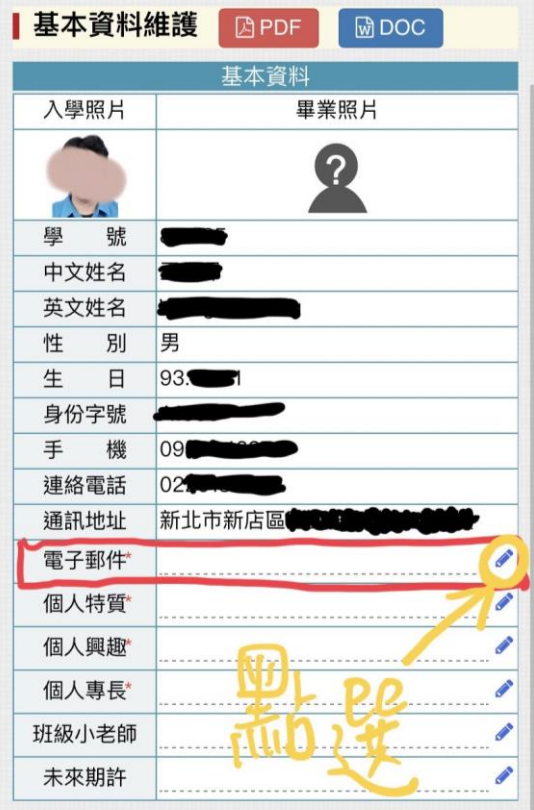

步驟九:輸入完電子郵件後,記得要按磁碟片符號的儲存鍵,系統才會將妳/你的電子 郵件地址儲存起來。

| 英文姓名  |                 |         |    |             |
|-------|-----------------|---------|----|-------------|
| 性     | 男<br>別          |         |    |             |
| 生     | 93.<br>Β        |         |    |             |
| 身份字號  |                 | ******  |    |             |
| 手     | 098<br>機        |         |    |             |
| 連絡電話  | 02              |         |    |             |
| 通訊地址  |                 | 新北市新店   |    |             |
|       |                 | 113@123 |    |             |
| 電子郵件  | $\boxplus$<br>C |         |    |             |
| 個人特質* |                 |         |    | <b>CAN</b>  |
| 個人興趣  |                 |         |    | BRI         |
| 個人專長* |                 |         |    | <b>CANA</b> |
| 班級小老師 |                 |         |    | <b>CANA</b> |
| 未來期許  |                 |         |    | <b>CANA</b> |
|       |                 |         |    |             |
| 歴     |                 |         |    |             |
| 學年度   | 學期              | 科系      | 年級 | 班級          |

步驟十:關掉網頁去做自己的事。